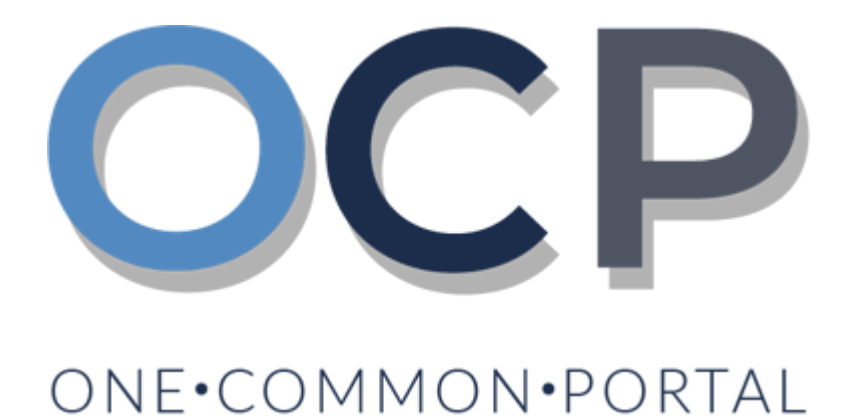

# **User Guide**

## **Filing Annual Returns**

#### **OCP – Filing Annual Returns**

#### **PURPOSE**

This user guide acts as a reference for applicants who wish to:

- **File an Annual Return**
- **Request for an Extension of Time**

#### **GLOSSARY**

The following acronyms are used frequently:

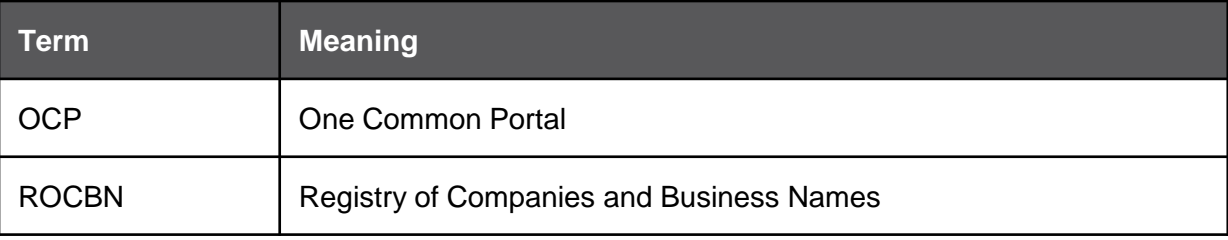

#### **FURTHER ASSISTANCE**

If you have any questions or issues while using OCP, please call us at +673-2380505 or send an email to **[info.rocbn@mofe.gov.bn](mailto:info.rocbn@mofe.gov.bn)**

## **Table of Content**

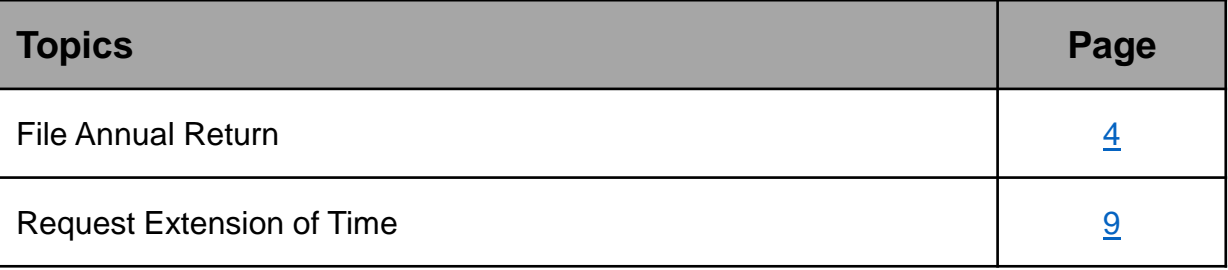

### <span id="page-3-0"></span>**OCP – Filing Annual Returns**

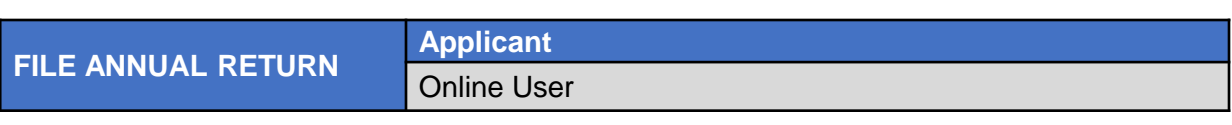

Navigate to the OCP dashboard.

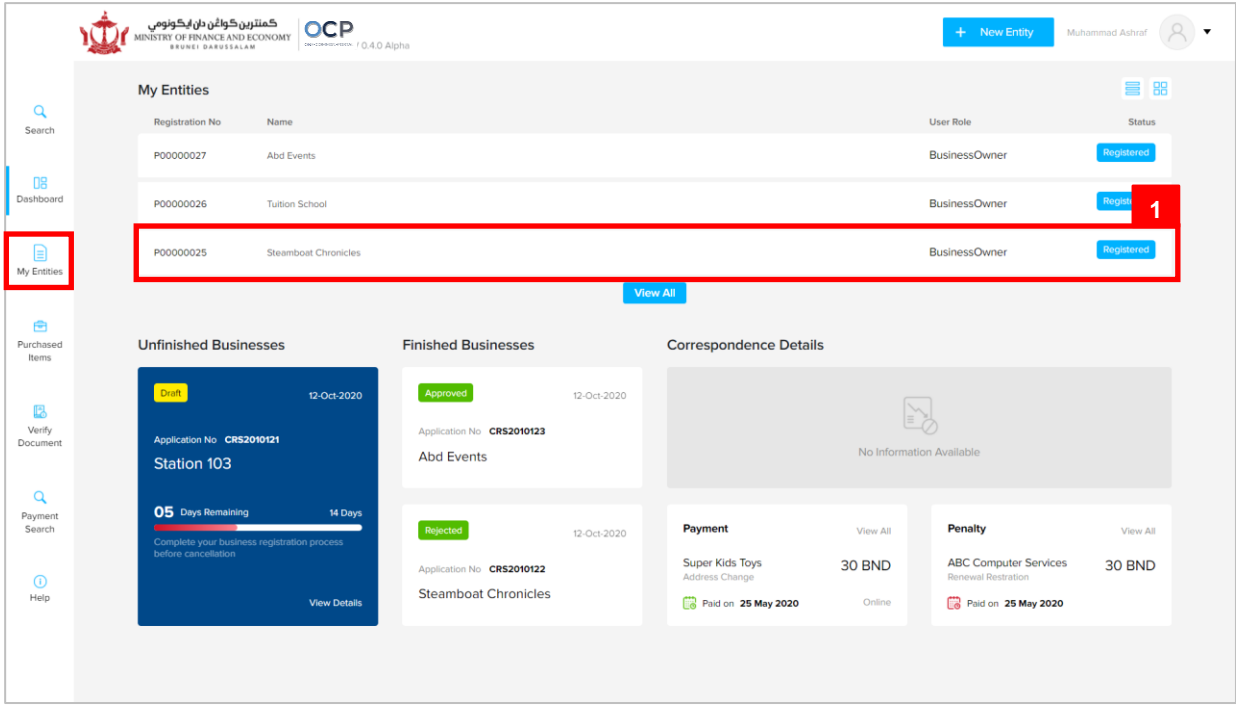

Registered company will be displayed under the **My Entities** section or by clicking on

the  $\Box$  icon. **My Entities** 

1. Click on a registered **Company Name.**

## **OCP – Filing Annual Returns**

The **General Details** page will be displayed.

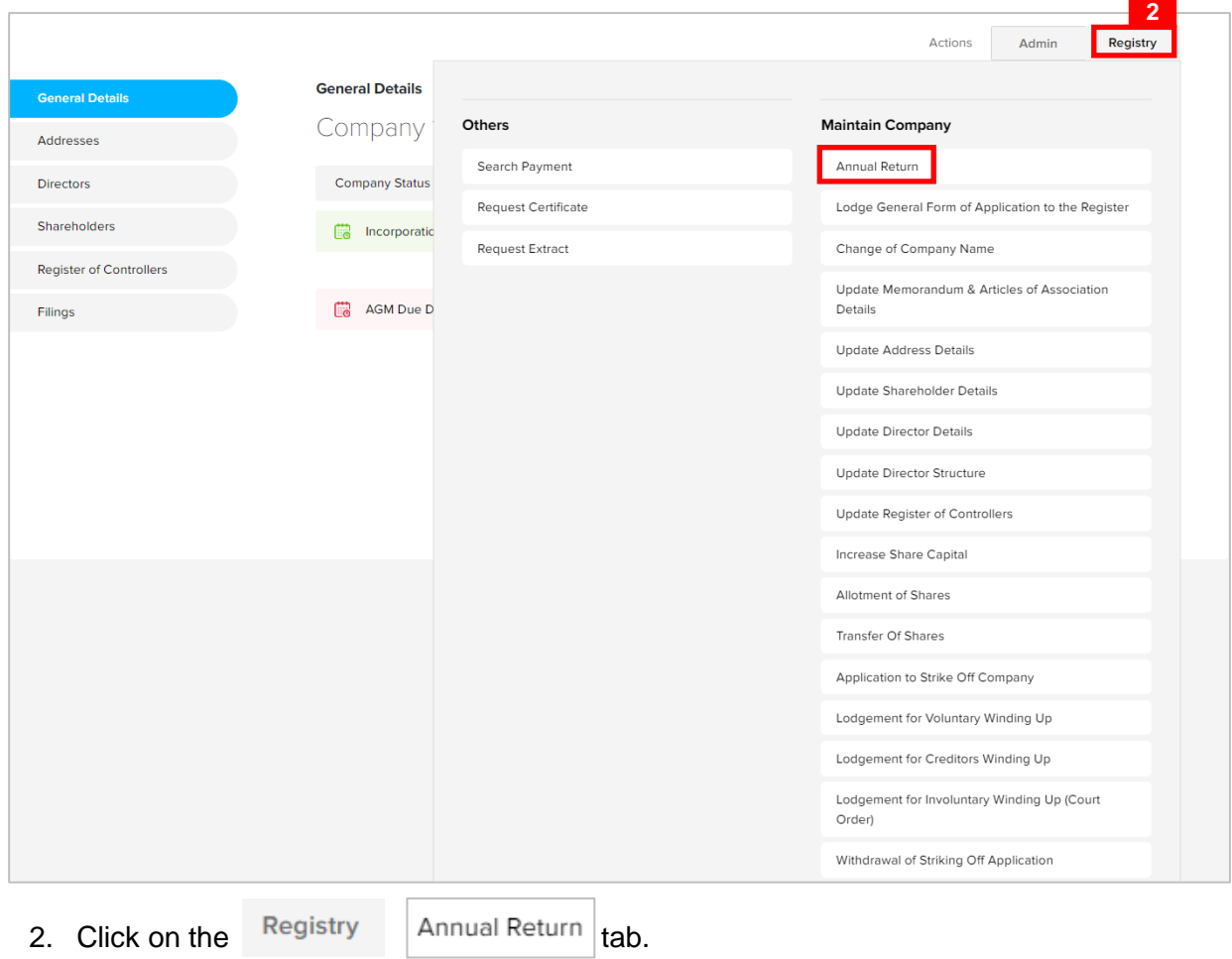

The **Annual Return** page will be displayed.

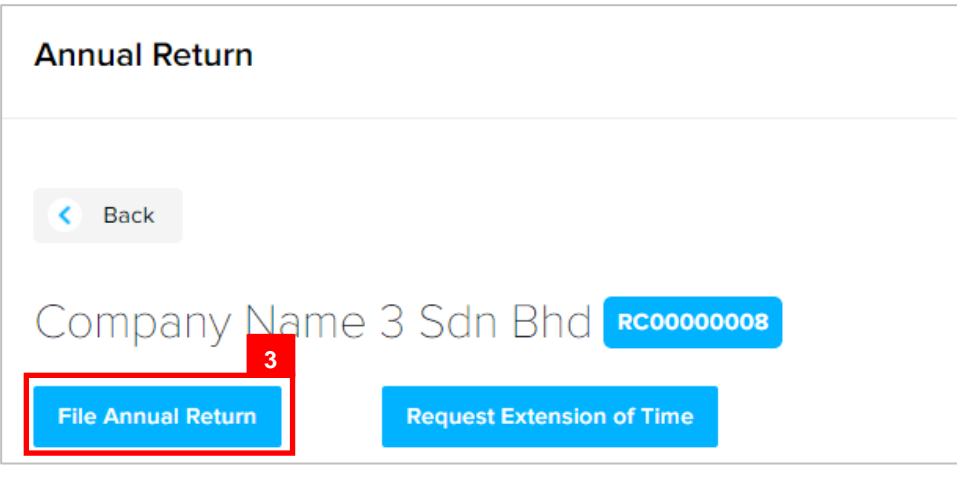

3. Click on the File Annual Return button.

#### **Note:**

Under Section 109 of the Companies Act, a company must file their Annual Returns within 28 days from their Annual General Meeting (AGM).

A company's first AGM should be held within 18 months after incorporation. Subsequent AGM's should be held once every calendar year and should not be more than 15 months apart.

The **File Annual Return** page will be displayed.

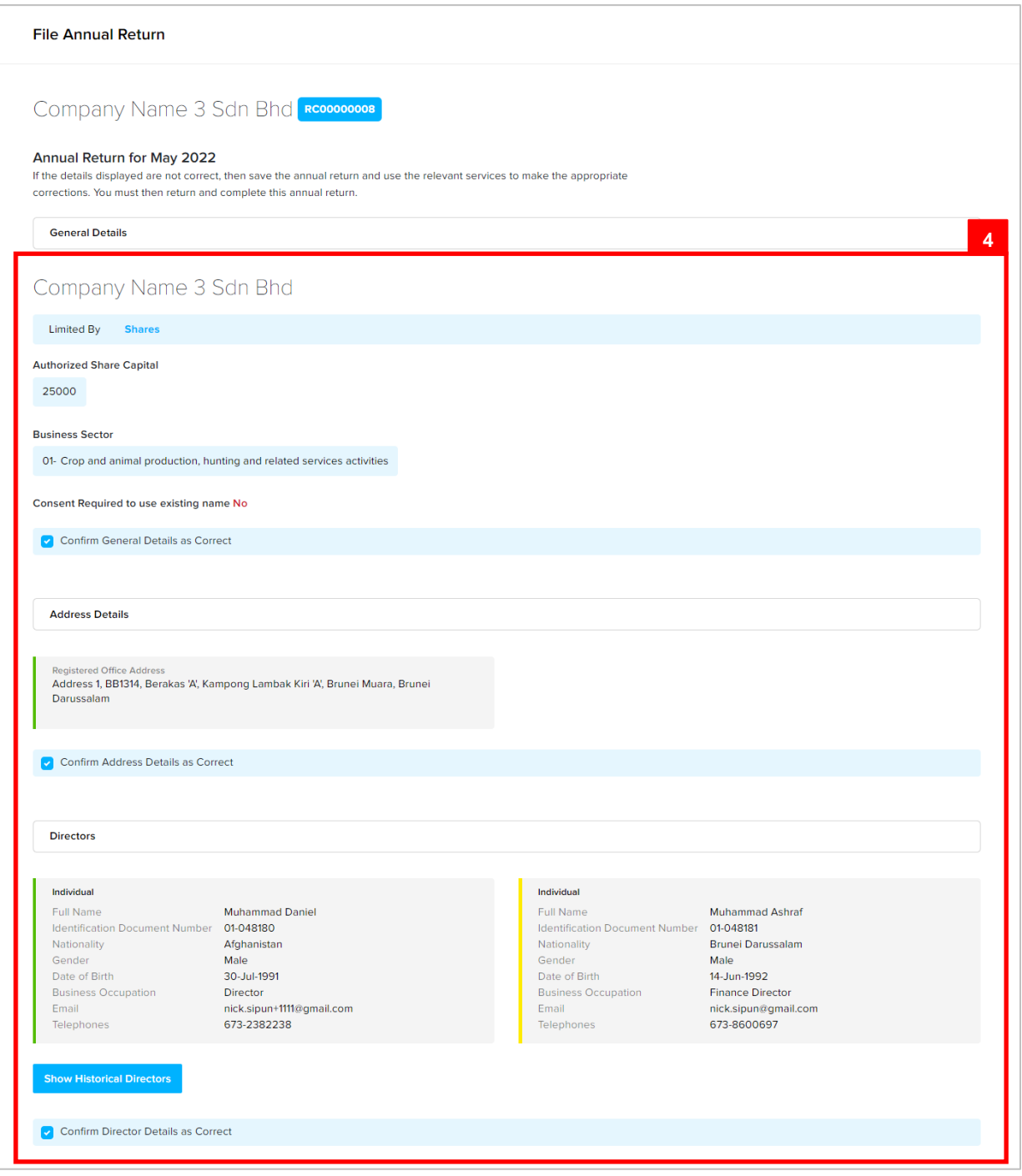

4. Review the company details and click on the following checkboxes:

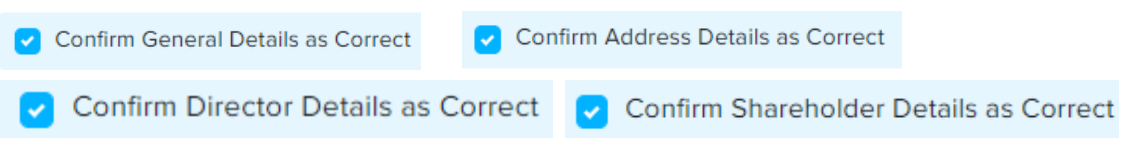

5. Enter the details for **AGM Date** as per the example below.

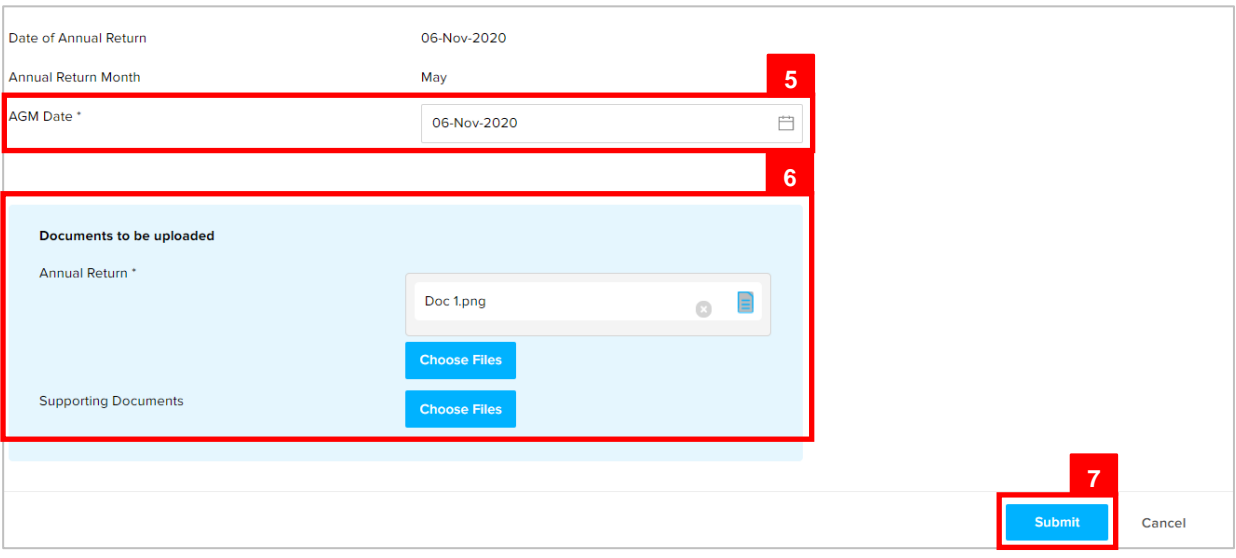

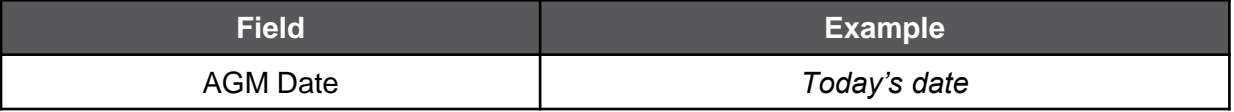

6. Click on the **Choose Files** button to upload the required documents.

*Note:* Documents to be uploaded:-

- Annual Return : Mandatory for Public and Private company
- Audited Financial Statement : Mandatory for Public and Foreign company
- Corporate Governance Report : Mandatory for Public Company
- Balance Sheet : Mandatory for Foreign company
- Statutory Declaration : Mandatory for Foreign company
- 7. Click on the **Submit** button.

AGM Due Date will be updated.

(Next AGM Due Date = Previous AGM Due Date + 12 months)

### <span id="page-8-0"></span>**OCP – Requesting for Extension of Time**

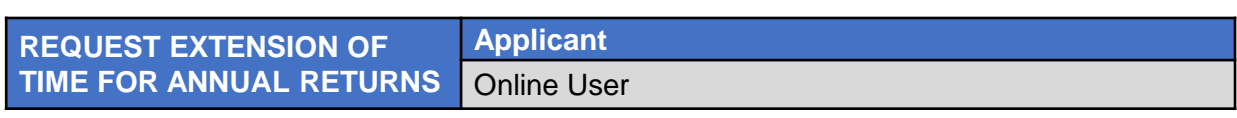

Navigate to the OCP dashboard.

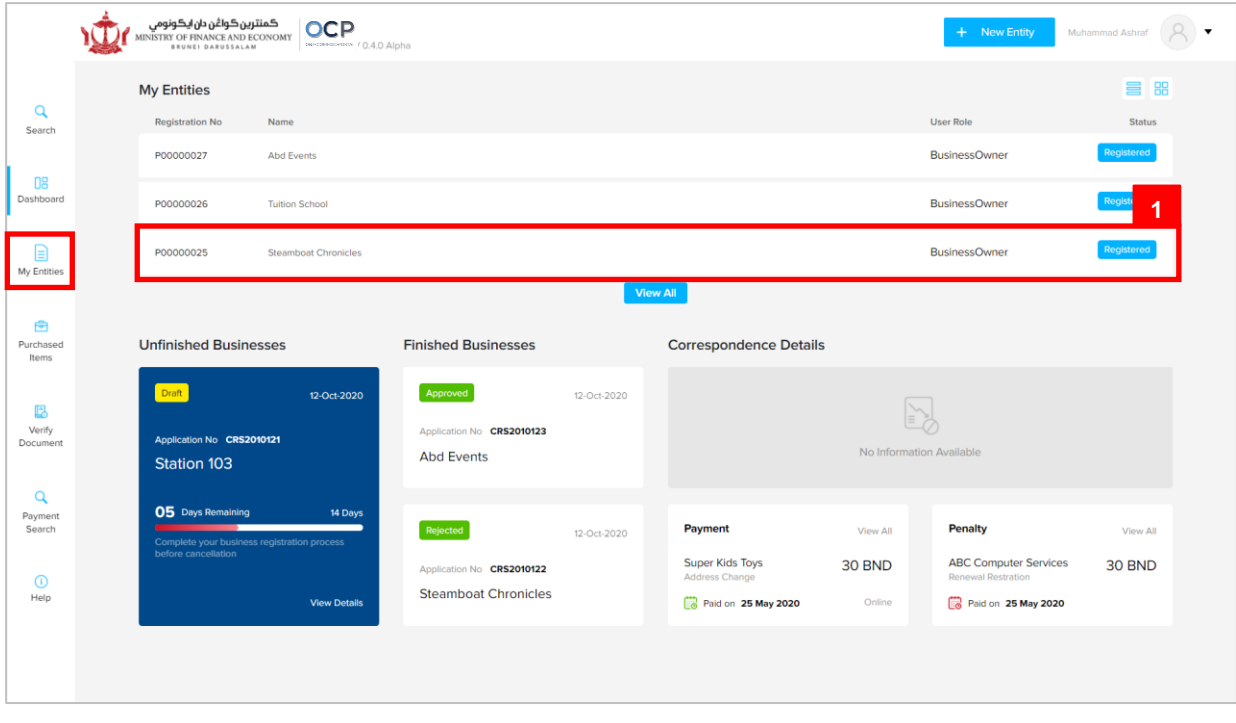

Registered company will be displayed under the **My Entities** section or by clicking on

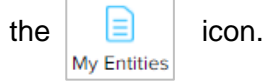

1. Click on a registered **Company Name.**

## **OCP – Requesting for Extension of Time**

The **General Details** page will be displayed.

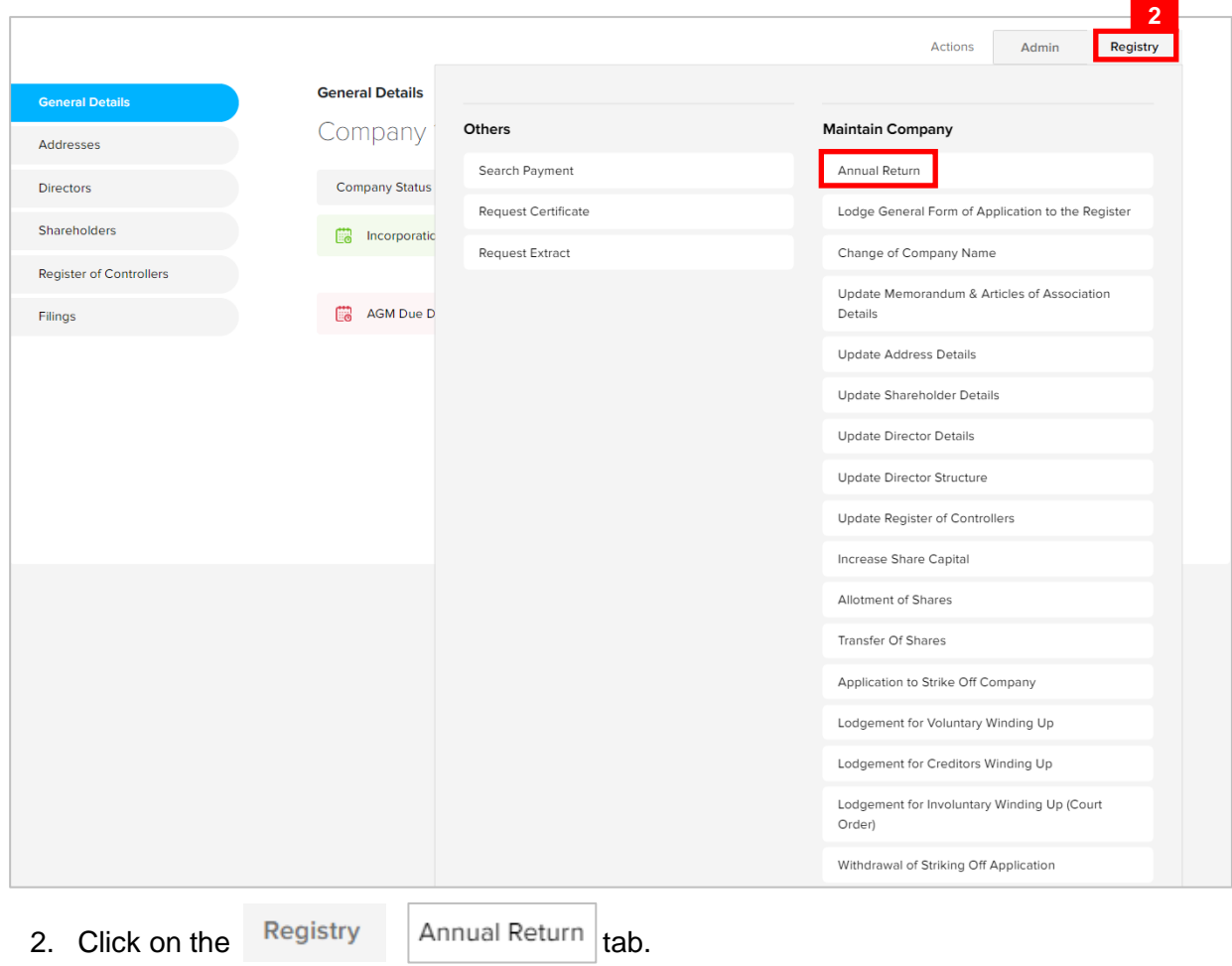

#### **OCP – Requesting for Extension of Time**

The **Annual Return** page will be displayed.

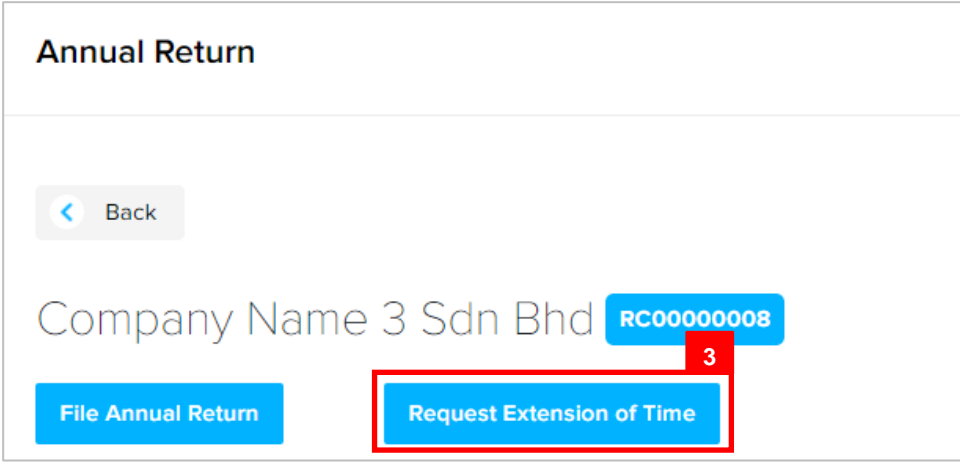

3. Click on the Request Extension of Time button.

The **Request Extension of Time** page will be displayed.

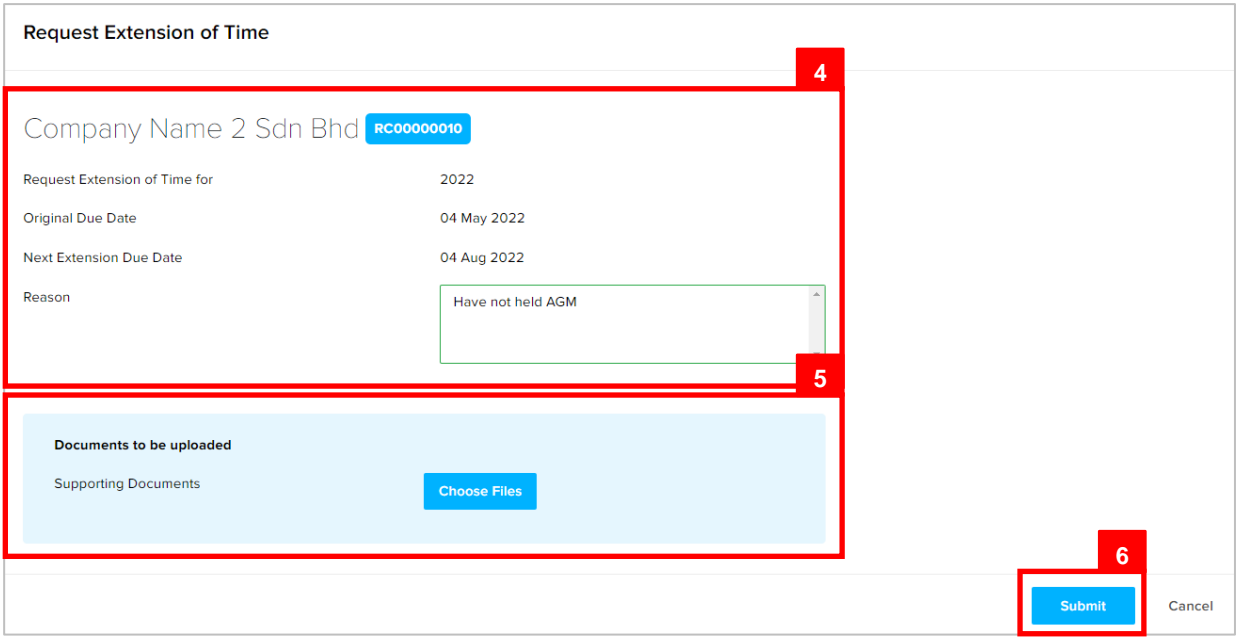

4. Enter the details for **Reason** field as per the example below.

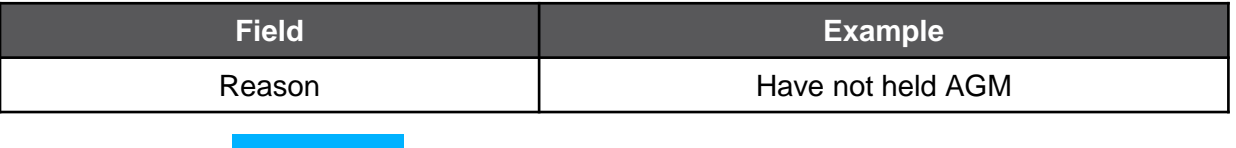

5. Click on the button to upload the required documents**.**

*Note:* Documents to be uploaded:-

- Annual Return : Mandatory for Public and Private company
- Audited Financial Statement : Mandatory for Public and Foreign company
- Corporate Governance Report : Mandatory for Public Company
- Balance Sheet : Mandatory for Foreign company
- Statutory Declaration : Mandatory for Foreign company
- 6. Click on the submit button.

The Payment page will appear.

- For payment via credit card, refer to User Guide Payment.
- For payment over the counter, take note of the Application ID and total payment and visit the ROCBN counter to make the payment.
- After payment is made, application will be submitted to ROCBN for review / approval.
- After approval, **AGM Due Date** and **AR Due Date** will be updated.